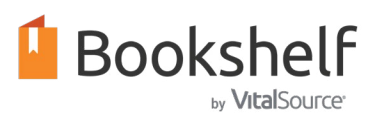

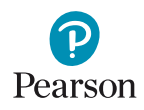

## Getting Started With Your Career & Technical Education eText

## **Create an Account**

- 1. Go to [bookshelf.vitalsource.com](https://bookshelf.vitalsource.com/#/user/registration).
- 2. Select **Create a VitalSource Account**.
- 3. Select **I'm a Student** and fill in the required information. Click **Create Account**.
- 4. A verification email will be sent to the email address provided. Click **Verify Email**.

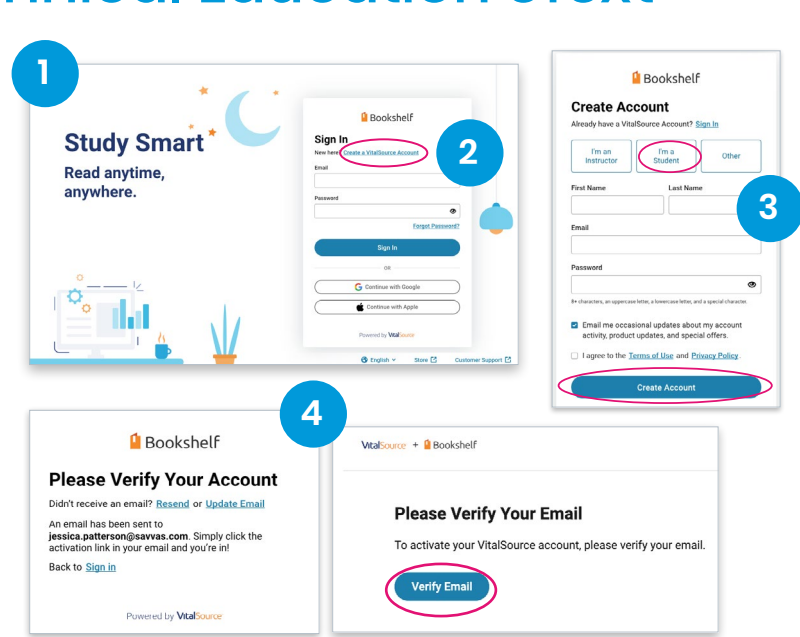

## **Redeem an eText Access Code**

- 1. Return to [bookshelf.vitalsource.com](https://bookshelf.vitalsource.com/#/user/registration) and **Sign In**.
- 2. Select **Redeem**.
- 3. Enter the **20-digit access code** provided by your teacher and click **Redeem**.
- 4. Your library will update with your new book. Refreshing your library may take a few minutes. **Click on the book cover to open the eText.**

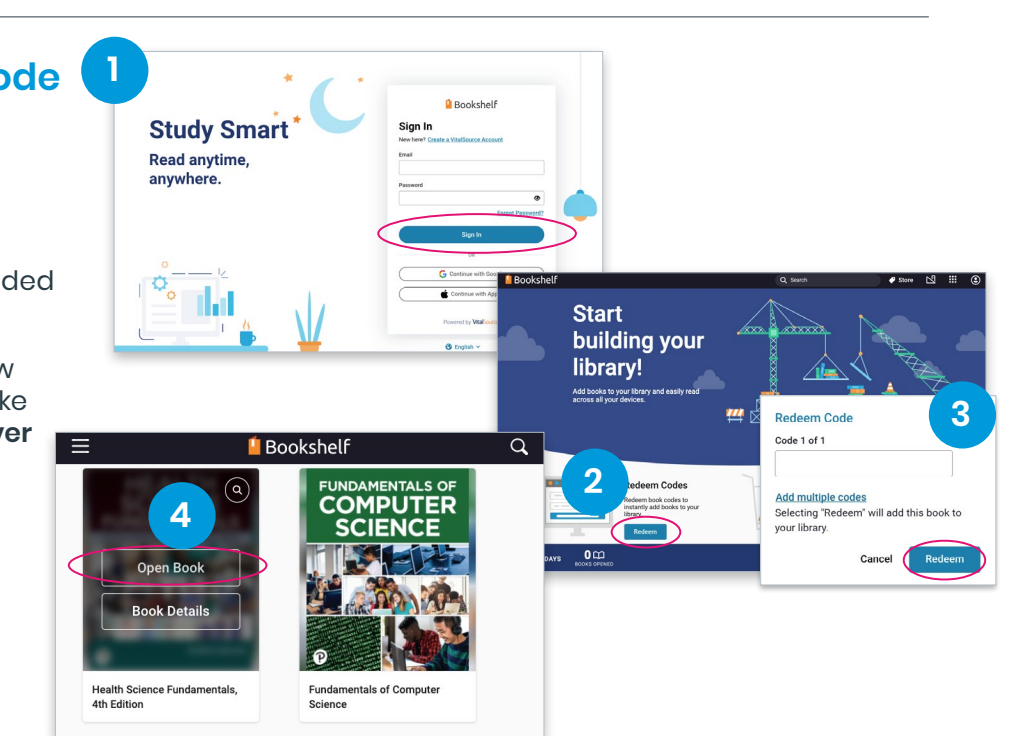

## **[Click here for additional Bookshelf by VitalSource support ›](https://support.vitalsource.com/hc/en-us)**

**Savvas Learning Company is the official distributor for Pearson in offering effective, hands-on content in Career and Technical Education programs to K-12 schools and districts.**

> Savvas.com 800-848-9500

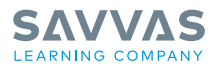

Copyright © 2023 Savvas Learning Company LLC. All Rights Reserved. Savvas® and Savvas Learning Company® are the registered trademarks of Savvas Learning Company LLC in the US and in other countries.

PEARSON and the Pearson Logo are trademarks owned and/or registered by Pearson plc and/or its affiliates. All other third party marks associated with these products are the property of their respective owners. Copyright in the works referenced herein is owned by Pearson Education, Inc. Pearson<br>.Education has control over the editorial content in these instructional